# 令和6年度 全国学力・学習状況調査における 学習eポータル及びMEXCBT操作簡易マニュアル (2024/1/26 版)

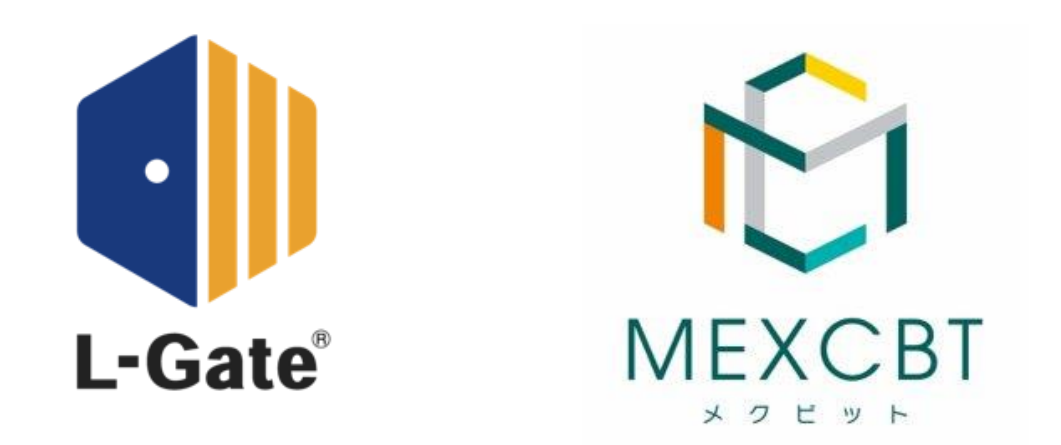

## L-Gate (株式会社内田洋行)

本件に関する問合せ先は、本マニュアルの最終ページに記載しています。

**1.はじめに**

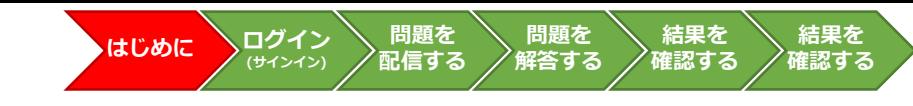

本資料は、令和6年度全国学力・学習状況調査のうち、オンライン実施で MEXCBTを使う調査等(生徒質問調査、経年変化分析調査及びその「操作練習」) に係る学習eポータルの操作手順に限って記載しています。

上記調査に関する詳細な手順や留意事項等は、必ず関係する各調査マニュアル等 を参照してください。(学力調査Webシステム等で提供されます。)

また、学習eポータルのアカウント管理等について記載をしたMEXCBT運用マ ニュアルは、MEXCBT運用支援サイトで掲載をしています。

●小学校調査Webシステム

URL: [https://www.gakuchousho.mext.go.jp](https://www.gakuchousho.mext.go.jp/)

●中学校調査Webシステム

URL: [https://www.gakuchouchu.mext.go.jp](https://www.gakuchouchu.mext.go.jp/)

●MEXCBT運用支援サイト

URL: <https://support2.mexcbt.mext.go.jp/>

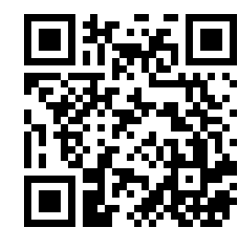

**1.はじめに(続き)**

#### **対応ブラウザについて**

• MEXCBTの問題(調査)プログラムはすべてWebブラウザで動作します。『Microsoft Edge』、『Apple Safari』、『Google Chrome』のいずれかのWebブラウザの最新バー ジョンを利用してください。「最新」と表示されていない場合は、質問調査や経年変化分 析調査が実施できない可能性がありますので、設置管理者にアップデートについて相談し てください。なお、iPad miniやスマートフォン等の小さい画面サイズには対応していませ ん。

※動作しないなどの場合は、各調査マニュアル等のFAQ等もご確認ください。

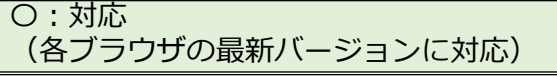

**結果を 確認する**

・Microsoft Edge

・Google Chrome

・Apple Safari

×:非対応

・Microsoft Internet Explorer11

・Mozilla Firefox

#### **フィルタリングの解除について**

- 学習eポータルへログイン(サインイン)できない場合や、問題(調査)プログラムの画面が開かない場合等は、以下のドメインについ て、フィルタリングやポップアップブロック等の制限がかかっている場合があります。閲覧、データのやり取りが可能になるように設定 いただけるよう、校内の情報(ICT)担当者と状況を確認の上、設置管理者に連絡してください。
- これまでにMEXCBTを使用したことがあれば、通常、再度の設定は不要ですが、端末やネットワーク機器の更新があった場合や転入等に より新たに使用する端末が増えた場合には、設定が必要となることがあります。

#### **MEXCBT関連**

https://\*.mexcbt.mext.go.jp

#### **L-Gate関連**

https://お客様用文字列.l-gate.net

https://<mark>お客様用文字列</mark>-adm.l-gate.net

- https://お客様用文字列-mng.l-gate.net
- https://<mark>お客様用文字列</mark>-api.l-gate.net

※ お客様用文字列は、申込団体ごとに異なります。

**1.はじめに(続き)**

## **調査プログラムの教員確認について**

• 配信した問題(調査)プログラムの内容を教員が確認・解答したい場合は、問題配信時の設定で「自分に配信する」をチェックしてくだ さい。(本簡易マニュアル「3.問題を配信する(教員向け)」参照)

**はじめに**

**問題を 解答する**

**問題を 配信する**

**ログイン (サインイン)**

**結果を 確認する**

**結果を 確認する**

- **ただし、経年変化分析調査のみ、非公開の問題であることから、問題プログラムの確認ができませんので、あらかじめご了承ください。**
- 教員が確認のために問題(調査)プログラムに接続をする際には、各調査マニュアルに記載されている教員用の番号で進めてください。 絶対に児童生徒用の学習eポータルアカウントや答案番号は使用しないでください。
- 問題(調査)プログラムの確認が可能な時期は、各調査マニュアルをご確認ください。

※ その他、接続ができない、動作しないなどの場合は、各調査マニュアル等のFAQ等もご確認ください。

**1.はじめに(続き)**

**問題を 解答する 結果を 確認する 結果を 確認する 問題を 配信する ログイン (サインイン) はじめに**

年次更新の手順や、学校での作業の有無は利用団体によって異なります。不明な場合は学校設置者(教育委員会)にお尋ねください。

### **学習eポータルアカウントの年度更新作業について**

• 4月1日以降、生徒がログインをすると以下のような画面が表示される場合がありますので、各自で所属クラスを選択するよ う指示をしてください。

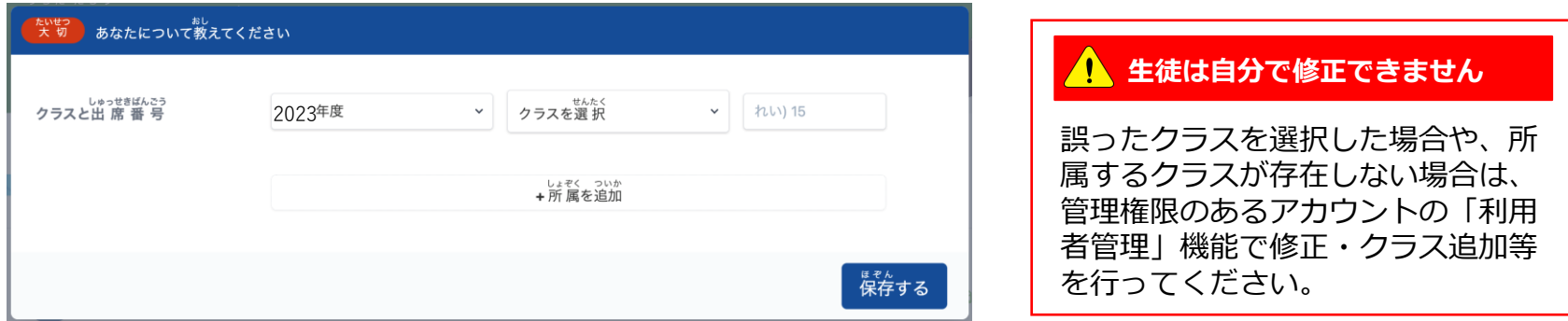

### **学習eポータル「L-Gate」の年次更新の実施時期とテスト配信について**

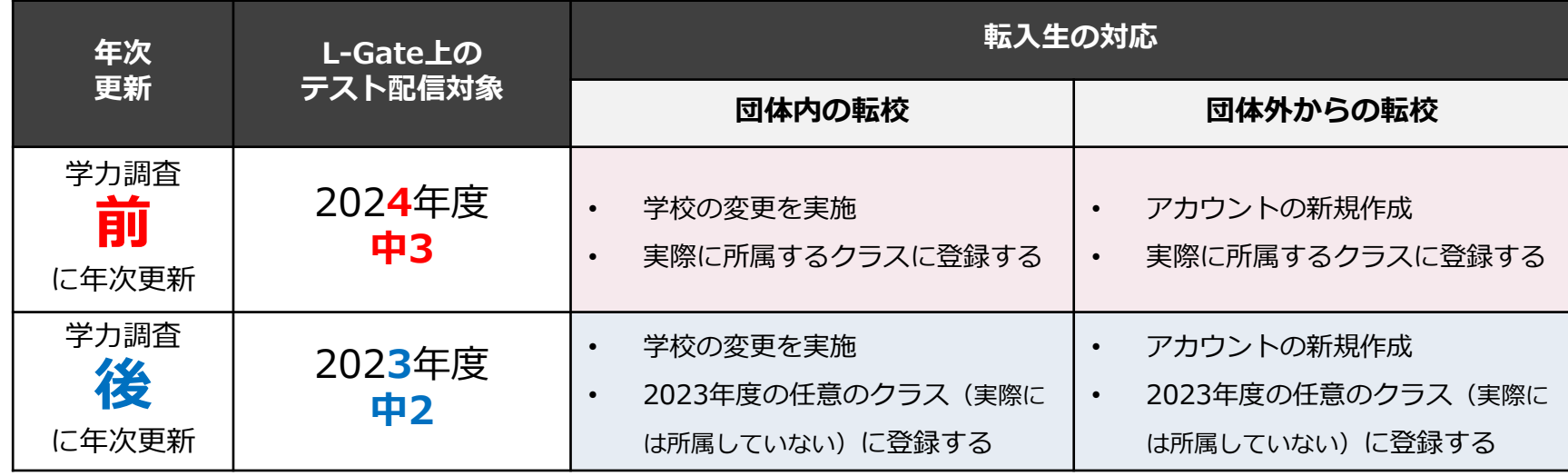

• 学校/クラス単位で調査プログラムを配信している場合には、配信後に該当クラスに転入してきた生徒への 追加配信作業は不要です。

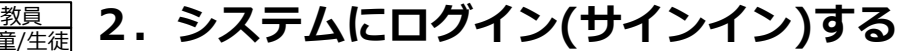

#### **L-Gateへのログイン(サインイン)について**

児童

L-Gateにアクセスして、IDとパスワードを入力し、「サインイン」をクリックまたはタップしてください。

- サインインをすると、ホーム画面が表示されます。
- 教員は、MEXCBTに接続し、必要な問題を配信してください。(「3.問題を配信する(教員向け)」参照)
- 生徒は、「あなたへのテスト」から、配信された問題を選択し、解答します。(「4.問題を解答する(児童/生徒向け)」参照)

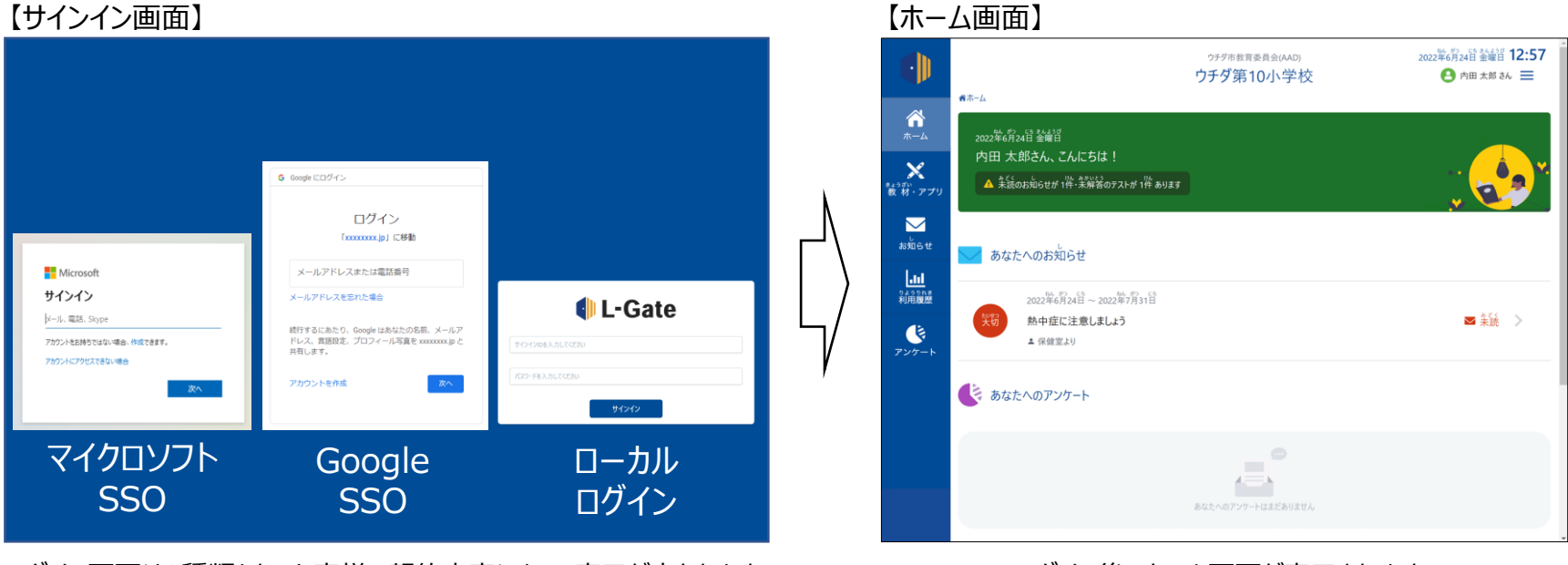

ログイン画面は3種類あり、お客様の契約内容によって表示が変わります。 ログイン後、ホーム画面が表示されます。

**問題を 解答する**

**問題を 配信する**

**ログイン (サインイン)**

**はじめに**

**結果を 確認する**

**結果を 確認する**

- SSOユーザーをご利用の場合は、次のURLより、ログインしてください。 ※URLの<mark>お客様用文字列</mark>部分は、団体ごとに表記が異なります。
	- https://<mark>お客様用文字列</mark>.l-gate.net
- L-Gateローカルユーザーをご利用の場合は、次のURLよりログインしてください。
	- https://<mark>お客様用文字列</mark>.l-gate.net/login

**教員 3.問題を配信する(教員向け)1** おはじめに >ログイン >問題を >問題を

#### **L-Gateでの配信設定について**

• L-Gateには教育委員会を含む学校設置者向けの全体管理機能があり、各学校に対して、MEXCBTの問題を一斉配信することができます。 実施日が同じ学校が複数ある場合に便利です。

**はじめに**

**解答する**

**問題を 配信する**

**ログイン (サインイン)**

**結果を 確認する**

**結果を 確認する**

• 学校内で教員がクラスや個別の生徒を選択してMEXCBTの問題を配信することができるため、配慮版問題が必要な生徒に個別に問題を配 信することができます。

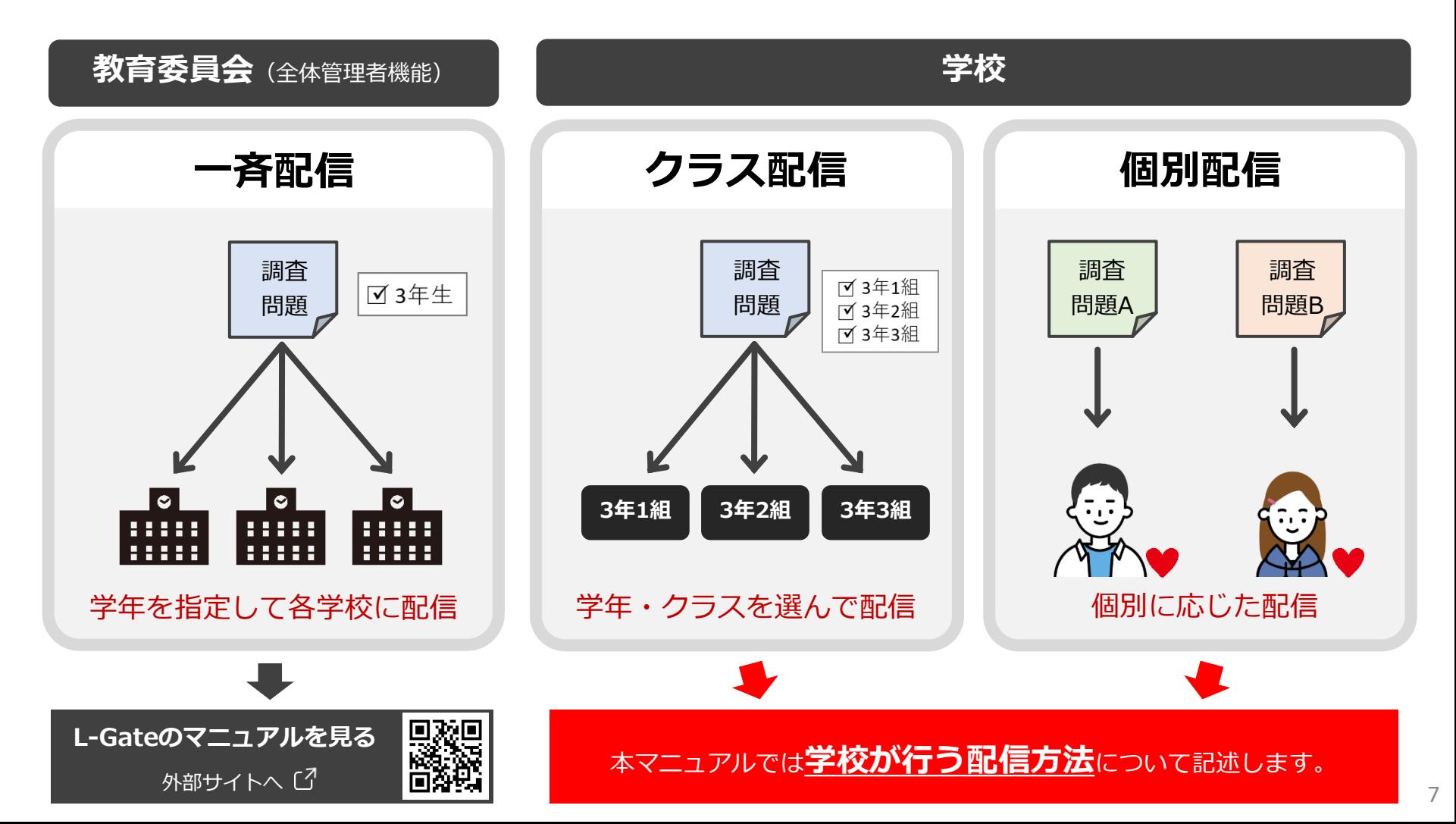

## **教員 3.問題を配信する(教員向け)1** おはじめに >ログイン >問題を >問題を

#### **L-Gateでの配信設定について**

• 管理画面の「MEXCBTテスト管理」画面を開き、「新規作成」ボタンをクリックまたはタップします。

#### **a. 左側のメニューに「MEXCBTテスト」のアイコンがある場合**

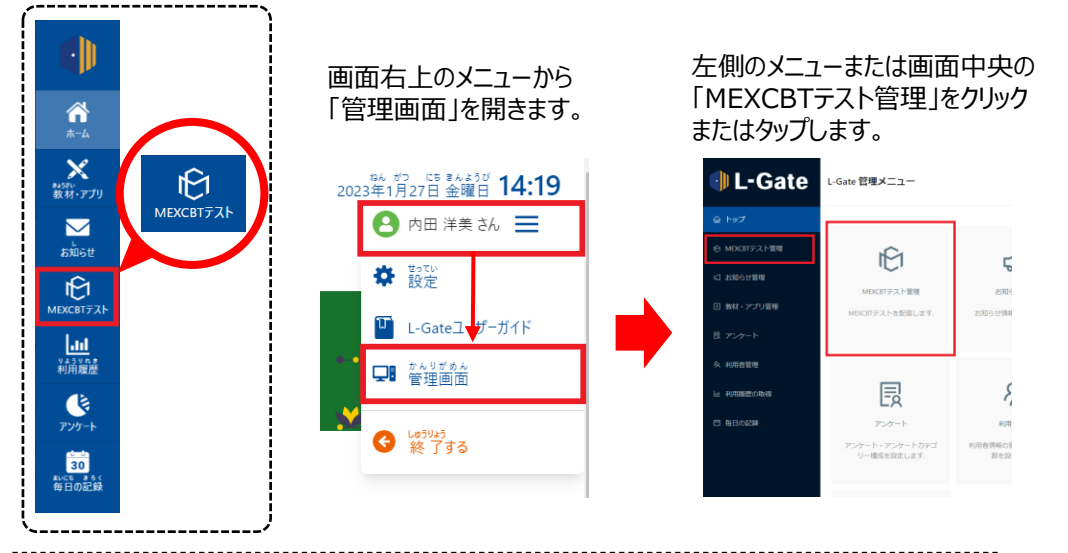

#### **b. 左側のメニューに「MEXCBTテスト」のアイコンがない場合**

 $\overline{\mathbf{30}}$ 

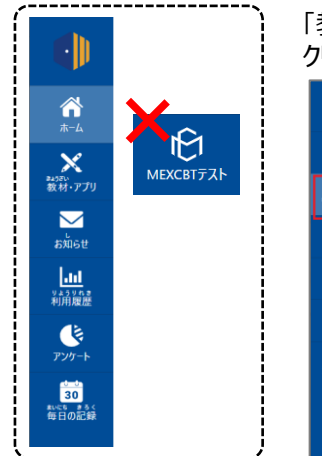

#### 「教材・アプリ」画面から「MEXCBT 教員」を クリックまたはタップします。 2023年1月26日 米曜日 14:36 ウチダ市数官委員会(AAD) ウチダ第10小学校 **8 内田洋美3ん 三** <del>省</del>ホーム > 数材・アプリ  $\bigwedge_{k=k}$ ■ MEXCBT 教員  $\overline{\mathsf{x}}$ 製材·ア **MEXCBT**  $\overline{\phantom{1}}$  $596$ MEXCBT 教員 **lad**<br>補配 **X** MEXCBT 生徒  $\mathbf G$

MEXCBT

MEXCRT 生徒

#### 「MEXCBTテスト管理」画面が開きます。 「新規作成」ボタンをクリックまたはタップします。

**結果を 確認する**

**結果を 確認する**

**解答する**

**問題を 配信する**

**ログイン (サインイン)**

**はじめに**

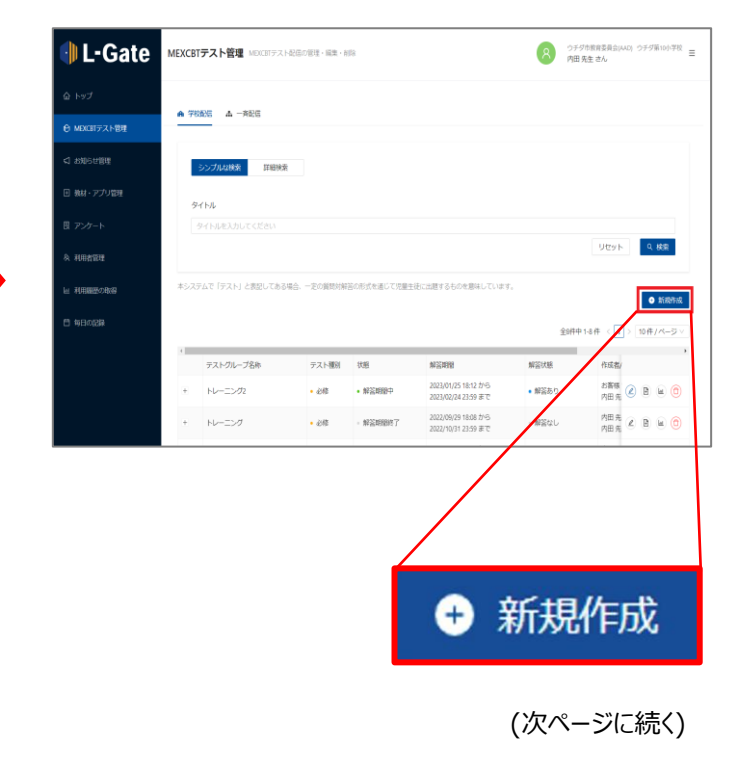

### **3.問題を配信する(教員向け)2** 教員 **問題を**

#### **L-Gateでの配信設定について**

• 「テストグループの新規作成」画面が開くので、各項目を下表の通りに入力し、「保存」ボタンをクリックまたはタップします。

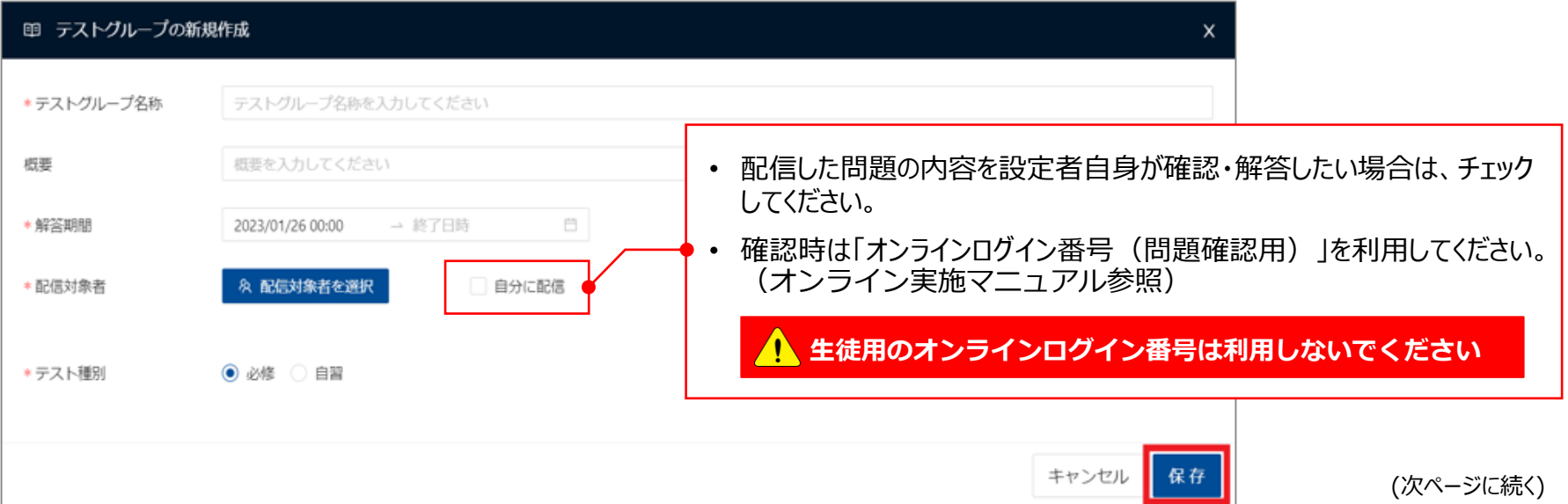

**解答する**

**問題を 配信する**

**ログイン (サインイン)**

**はじめに**

**結果を 確認する**

**結果を 確認する**

#### **例. 中学校における生徒質問調査の配信**

※以下、その他の調査等についても手順は同じですが、設定するテストグループ名称等は、調査マニュアル等を参照してください。

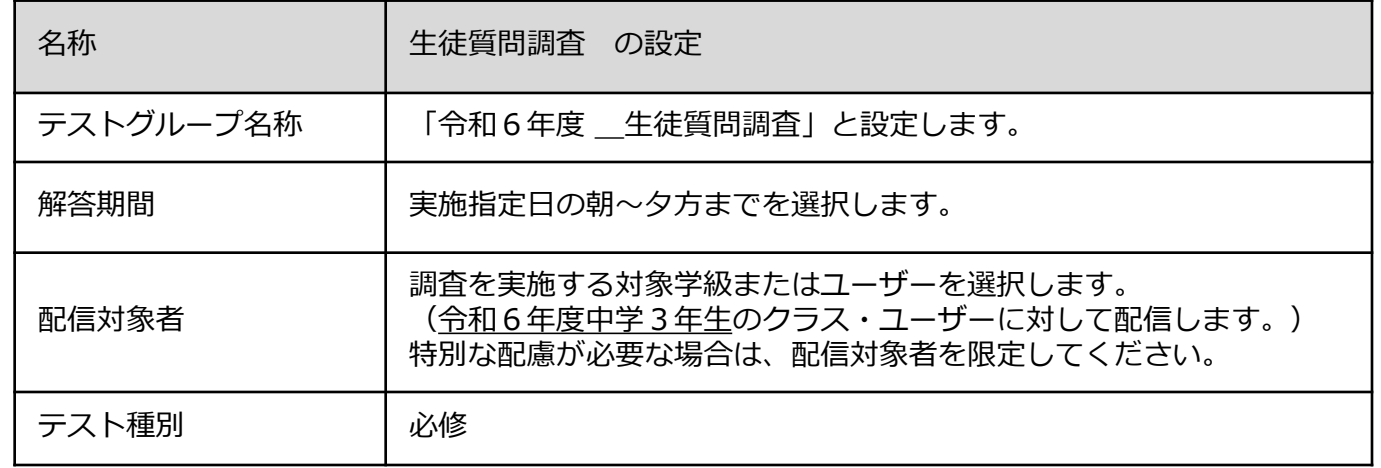

### **3.問題を配信する(教員向け)3** 教員 **問題を**

#### **L-Gateでの配信設定について**

• テストグループの設定が完了したら、「テストを追加」から、調査で使用する調査プログラムを検索、配信します。(検索条件は次ページ参照)

**はじめに**

「テストグループの新規作成」画面が閉じ、「MEXCBTテスト管理」画面の テストグループ一覧に「令和6年度 生徒質問調査」が追加されます。 作成したテストグループの左にある「+ |ボタンをクリックまたはタップします。 「テストを追加 |ボタンが表示されるので、クリックまたはタップします。

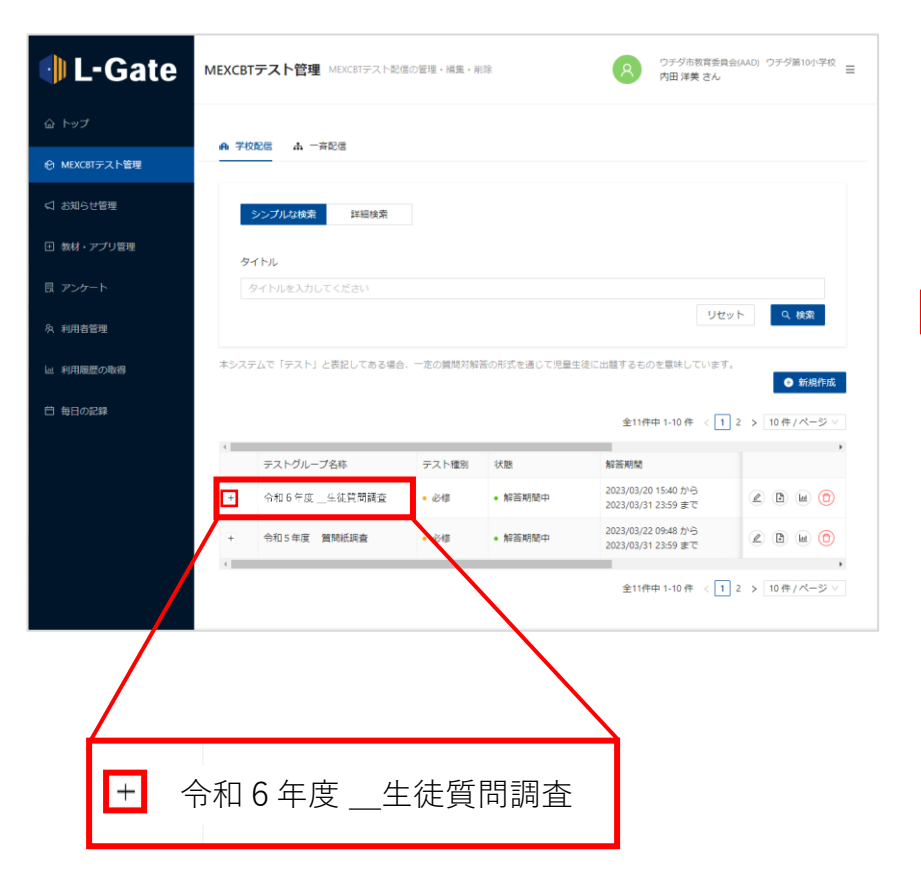

**解答する**

**問題を 配信する**

**ログイン (サインイン)**

**結果を 確認する**

**結果を 確認する**

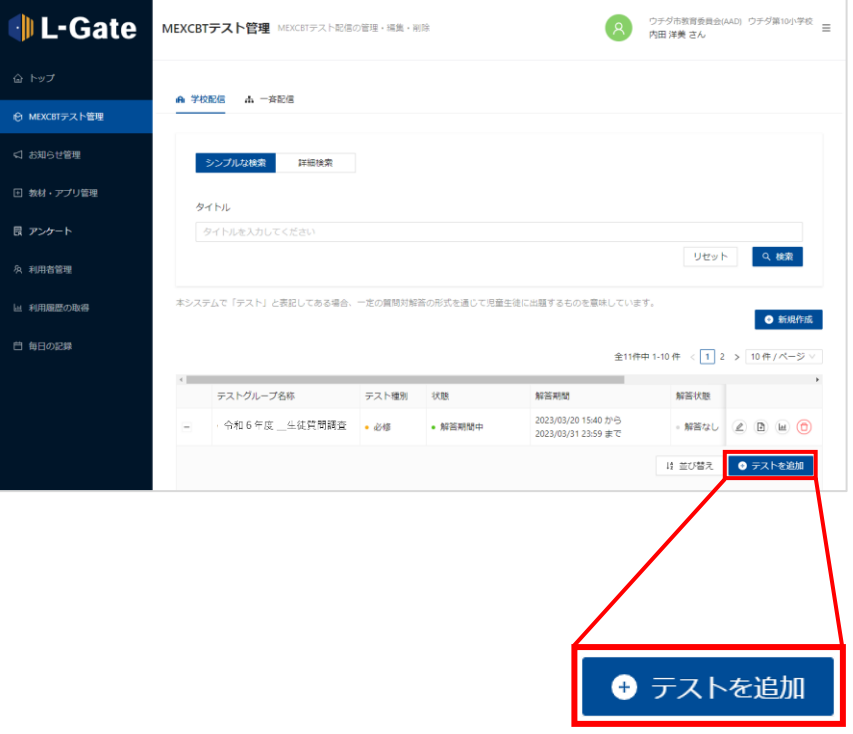

(次ページに続く)

### 教員 **3.問題を配信する(教員向け)4**

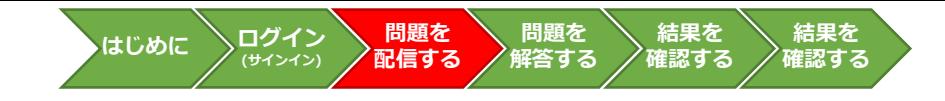

#### **例. 中学校における生徒質問調査プログラムの検索ついて**

※以下、その他の調査等についても手順は同じですが、問題の種類や名称等は、調査マニュアル等を参照してください。

検索画面が表示されたら、以下の条件で「検索」をクリックします。

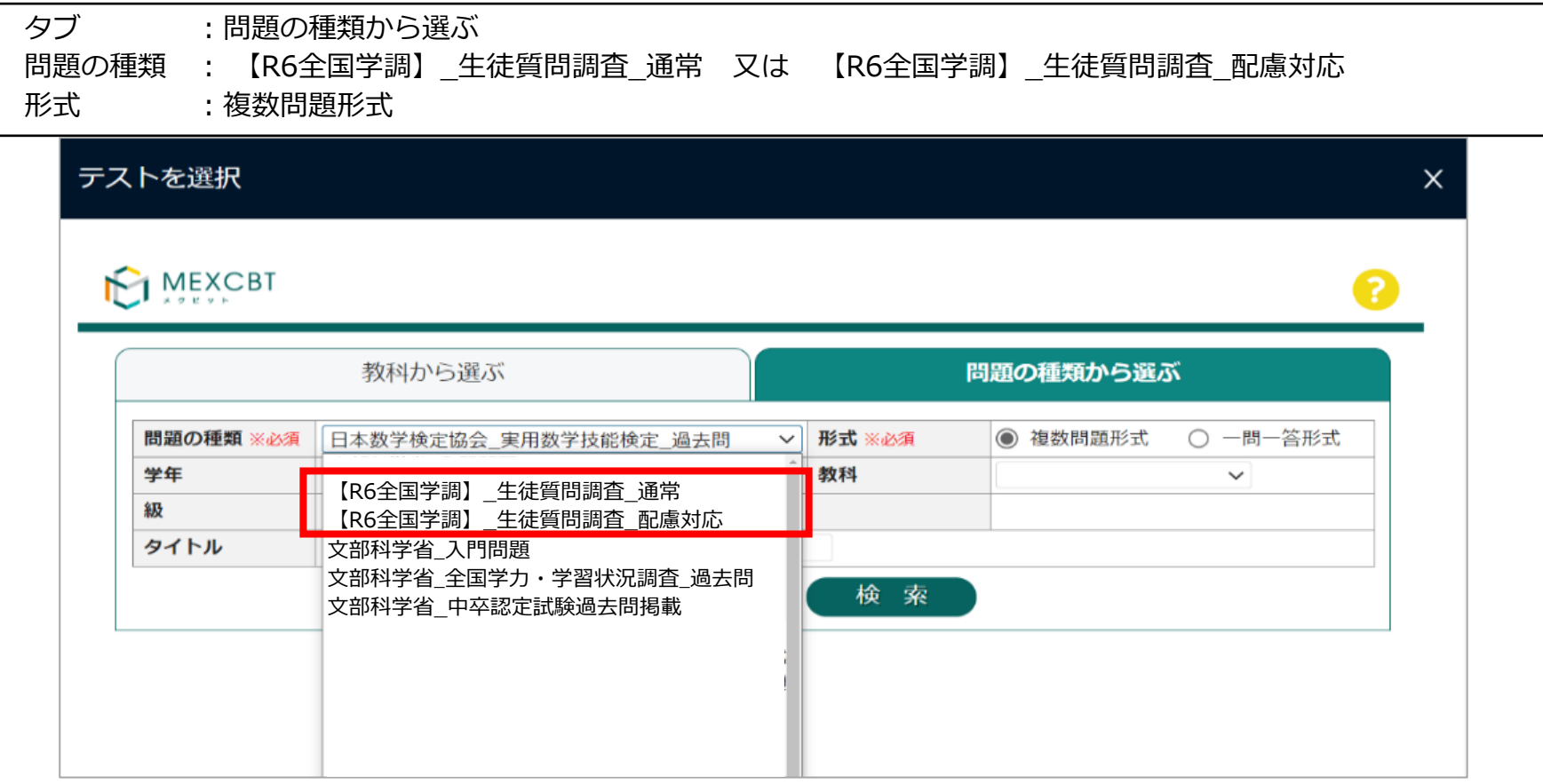

- 特別な配慮を必要としない場合は、問題の種類は通常版のみ(生徒質問調査なら「【R6全国学調】\_生徒質問調査\_通常」)を配信してください。
- 特別な配慮を必要とする生徒の実施については、各調査マニュアル等を参照してください。

**4.問題に解答する(児童/生徒向け)1 (サインイン)** 児童/生徒 **はじめに**

#### **解答する問題の選択について**

• 生徒は「MEXCBTテスト」画面を開きます。

#### **a. 左側のメニューに「MEXCBTテスト」のアイコンがある場合**

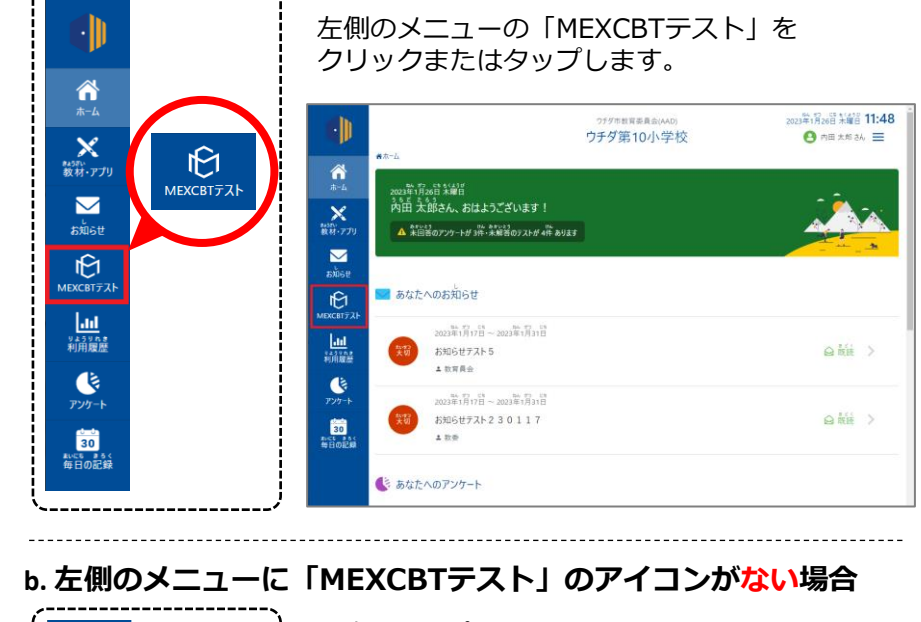

「教材・アプリ」画面から「MEXCBT 生徒」を ٠IV クリックまたはタップします。  $\bigwedge_{\pi=L}$ 2023年1月26日 米曜日 13:47 ウチダ市数百委員会(AAD) ウチダ第10小学校  $\mathbf{\Theta}$  ne that  $\mathbf{\Xi}$  $\mathbb B$ ●ホーム > 数材·アプリ **X**<br>数材·アプリ  $\bigwedge_{k=k}$ MEXCBTテスト **X** MEXCBT 生徒  $\overline{\mathbf{x}}$  $\overline{\mathbf{M}}$ MEXCBT お知らせ  $\blacksquare$ 。<br>お知らせ  $\frac{\ln 1}{\frac{9.5702}{3.1702}}$ MEXCBT 生徒  $\begin{array}{c} \underline{\text{Ind}} \\ \underline{\text{Ind}} \\ \underline{\text{Ind}} \end{array}$  $\blacklozenge$  $\frac{1}{r}$ アンケート **30**<br>毎日の記録 <mark>30</mark><br>毎日の記録

#### **「MEXCBTテスト」画面が開きます。**

**問題を 解答する**

**問題を 配信する**

**ログイン**

**結果を 確認する**

**結果を 確認する**

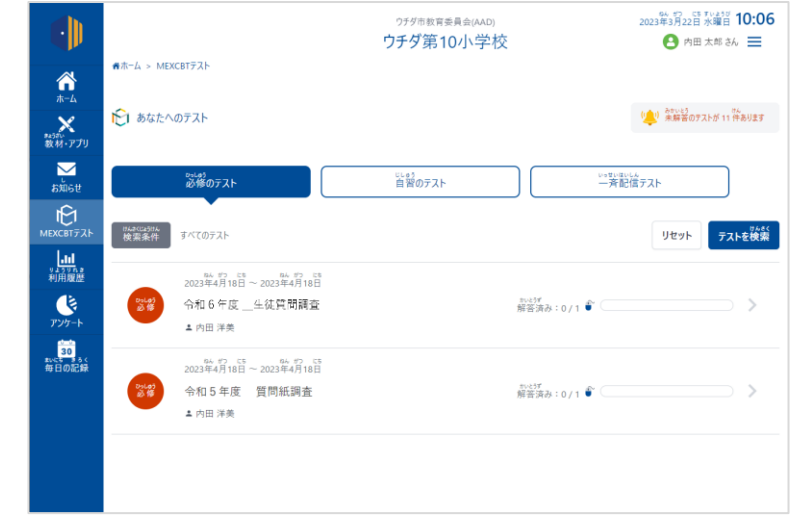

(次ページに続く)

**4.問題に解答する(児童/生徒向け)2 (サインイン)** 児童/生徒 **はじめに**

#### **解答する問題の選択について**

- ① 児童生徒は、学習eポータルにログイン(サインイン)をしたら、ホーム画面の「あなたへのテスト」または左側のメニュー から「MEXCBTテスト」をクリックし、配信されているプログラムを、先生の指示通りに選択します。
- ② 配信されている問題プログラムの右側に表示されている「テストをはじめる」をクリックまたはタップします。

#### **a. 学校から問題を配信した場合**

「必修のテスト」タブを選択し、「令和6年度 牛徒質問調査」を クリックまたはタップします。

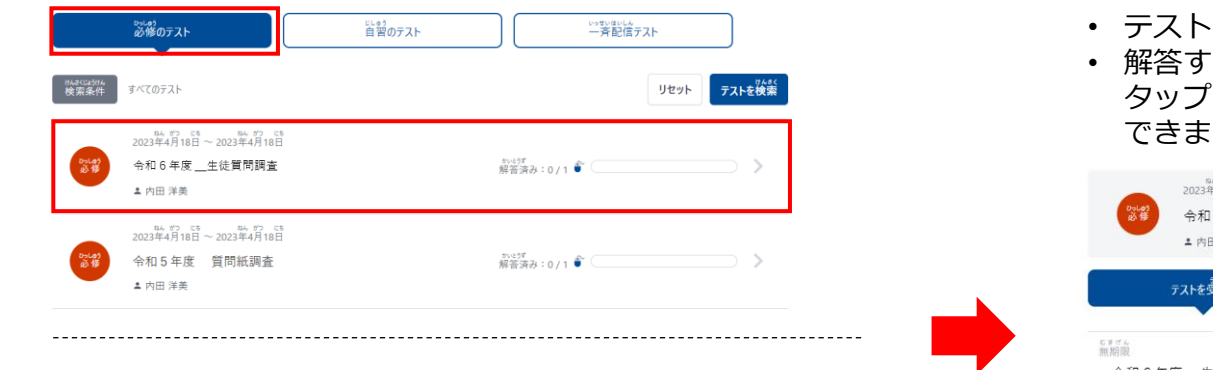

#### **b. 全体管理者から問題を配信した場合**

「一斉配信テスト」タブを選択し、「令和6年度 \_生徒質問調査」を クリックまたはタップします。

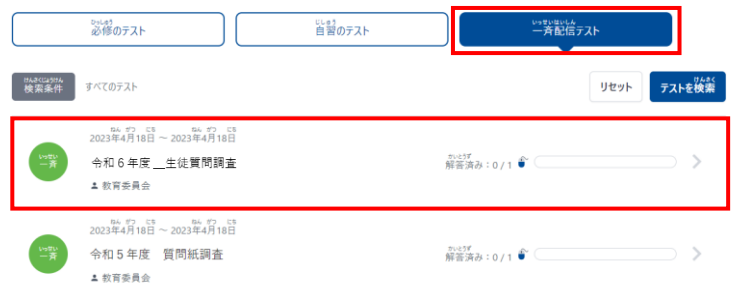

• テスト一覧が表示されます。

**問題を 配信する**

**ログイン**

**問題を 解答する**

**結果を 確認する**

**結果を 確認する**

• 解答するテストの「テストを始める」をクリックまたは タップすると新しいタブが開き、テストに答えることが す。

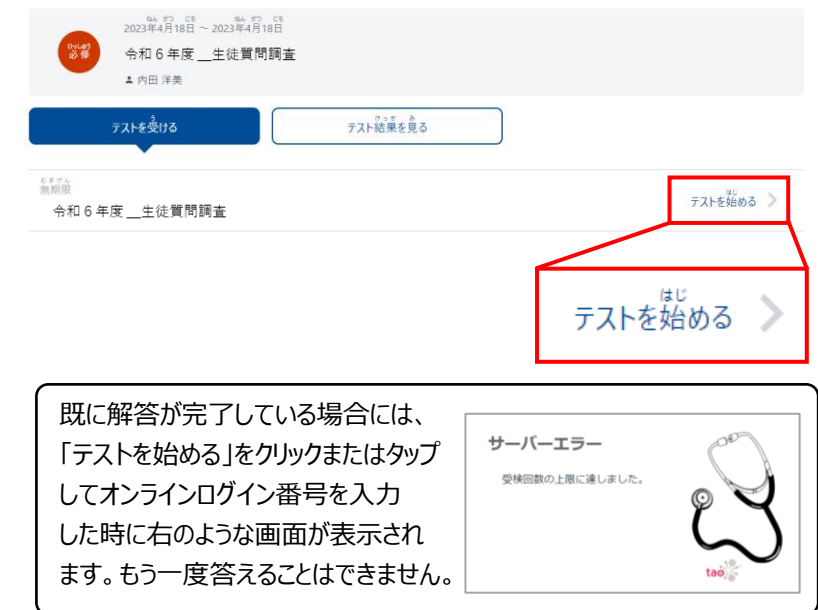

(次ページに続く)

※ テストグループをクリックすると、グループに所属するテストの一覧が表示されます。 ※ 「必修のテスト」と「自習のテスト」は教員から、「一斉配信テスト」は全体管理者より配信されたテストが確認できます。 ※ テストグループは「ホーム」画面の「あなたへのテスト」から確認することもできます。

**(サインイン)** 児童/生徒 **4.問題に解答する(児童/生徒向け)2 はじめに**

#### **答案番号の入力、問題への解答について**

- 「テストをはじめる」をクリックまたはタップすると、答案番号を入力する画面が表示されます。
- 答案番号は、カメラを利用して二次元コードを読み取ることで入力できます。
- 答案番号を読み取り、「はじめる」をクリックまたはタップすると、調査プログラムが始まります。
- 画面の指示に従って、問題への解答を進めます。
- ※**生徒質問調査および経年変化分析調査では、個別の答案番号を利用します。** ※**利用する答案番号や、進行の詳細等に関する留意事項については各調査マニュアル等を参照してください。**

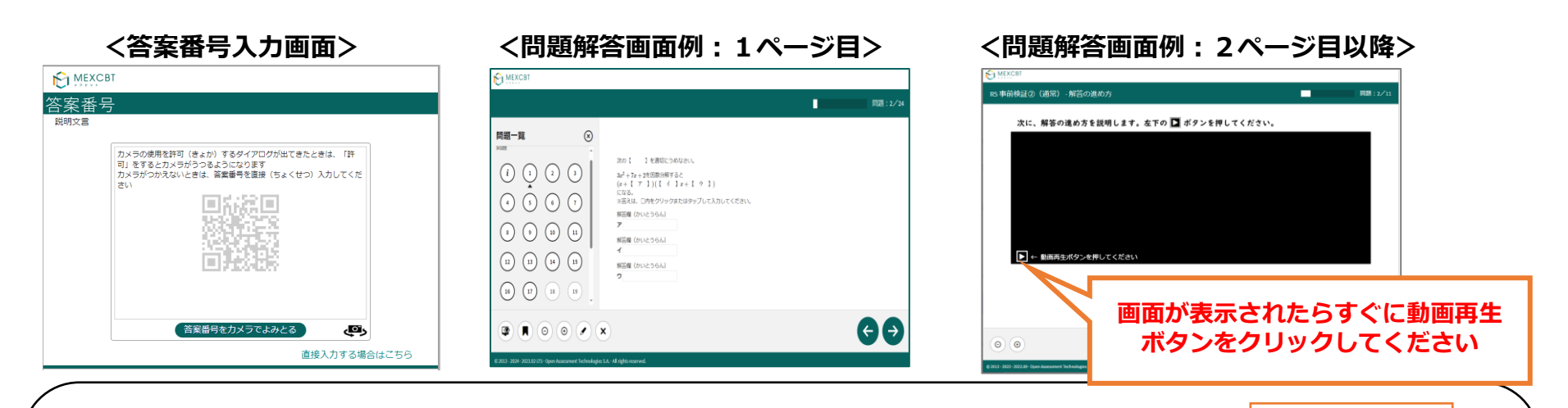

#### <解答時の留意事項>

調査プログラムへの解答中は、途中でタブを閉じないように気を付けてください。 途中でタブを「×」で閉じてしまった場合は、学習eポータルから途中から開きなおすことが 可能です。

テスト前や実施中に、別のMEXCBT問題を開かないでください。

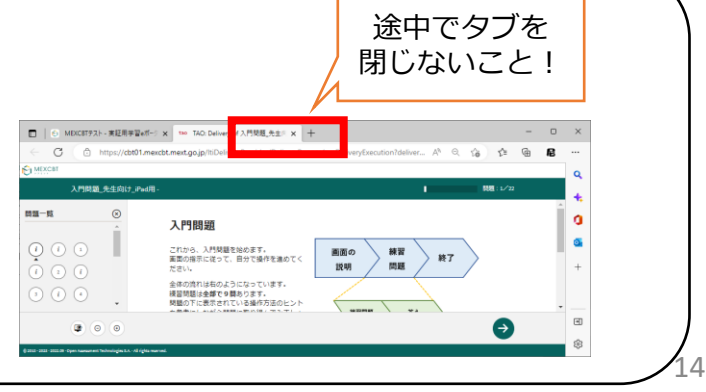

**問題を 解答する**

**問題を 配信する**

**ログイン**

**結果を 確認する**

**結果を 確認する**

 $\overline{\mathtt{X\!I\!I\!I}}$  **5.結果を確認する(教員向け)** おばめに >ログイン ><sup>問題を</sup> ><sup>問題を</sup>

- 管理画面の「MEXCBTテスト管理」画面を開きます。
- 確認したいテストグループの「対象者と実施結果を確認」ボタンをクリックまたはタップします。

#### **a. 左側のメニューに「MEXCBTテスト」のアイコンがある場合**

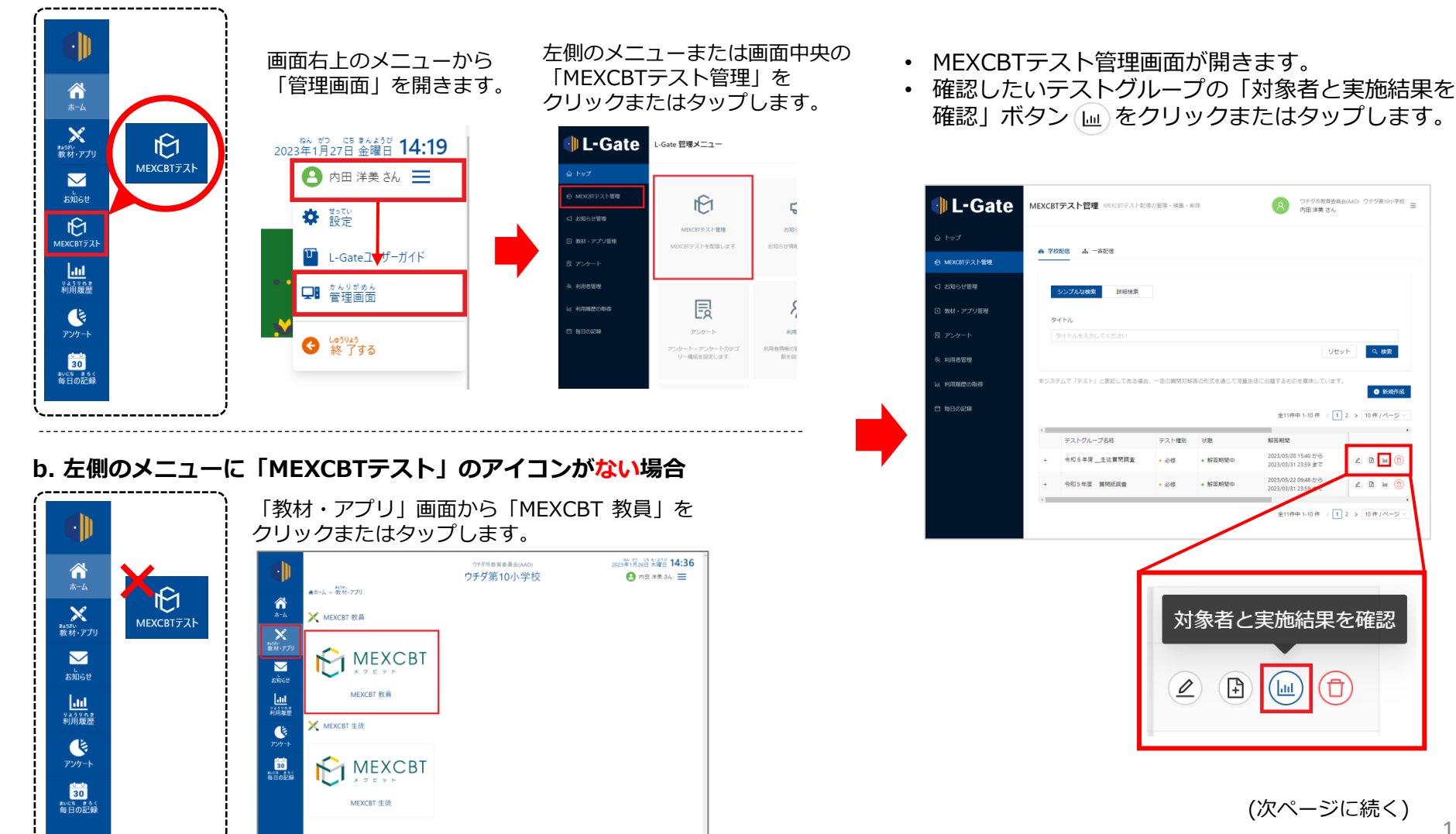

**解答する**

**問題を 配信する**

**ログイン (サインイン)**

**はじめに**

**結果を 確認する**

**結果を 確認する**

### $\overline{\mathtt{X\!I\!I\!I}}$  **5.結果を確認する(教員向け)** おばめに >ログイン ><sup>問題を</sup> ><sup>問題を</sup>

#### **確認する問題の選択について**

• 「テスト配信対象者と実施状況の確認」画面が開き、配信対象者が一覧で表示されます。 • 1/1テスト完了、「 <br>※点待ち 」が表示されていれば、実施が最後まで完了しています。

#### **実施済みの児童生徒の状態を確認してください**

調査を実施済みの児童生徒の状態が「完了」となっていない場合は、最 後の設問の後に出てくる「終了」ボタンを押し忘れている可能性があります。

該当の児童生徒に、再度MEXCBTにアクセスし「終了」ボタンを押すよう に伝えてください。

- ❶ の「氏名」をクリックまたはタップすると、ユーザー単位の結果が確認できます。
- ❷ の「テスト名」をクリックまたはタップすると、テスト単位の結果が確認できます。
- ❸ の得点横の「下」をクリックまたはタップるすと個別の解答内容を確認できます。

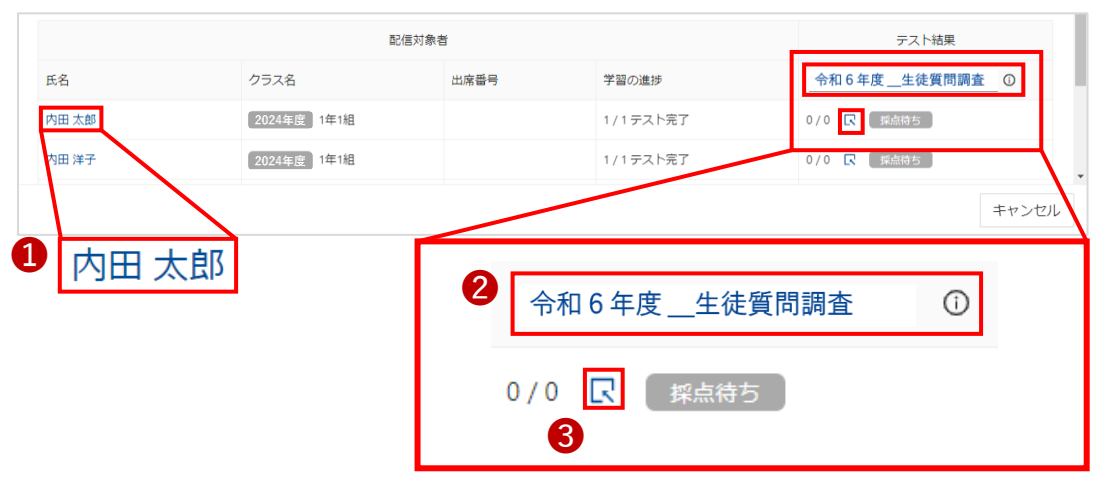

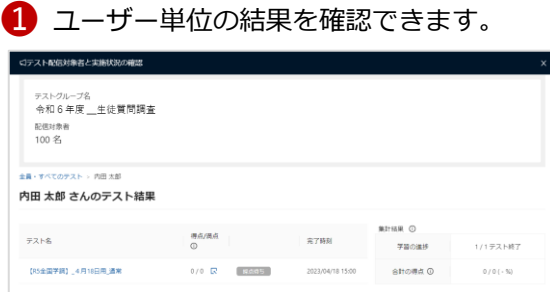

**結果を 確認する**

**結果を 確認する**

**解答する**

**問題を 配信する**

**ログイン (サインイン)**

**はじめに**

### ■ テスト単位の結果を確認できます。

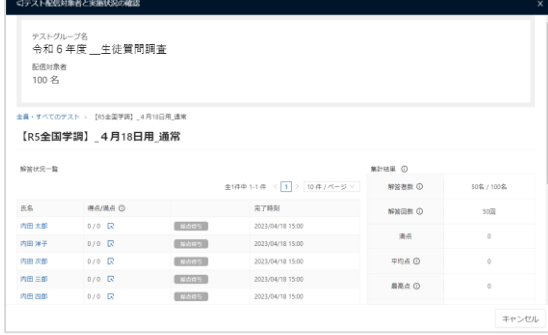

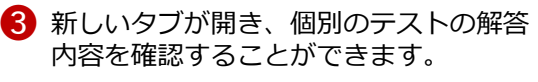

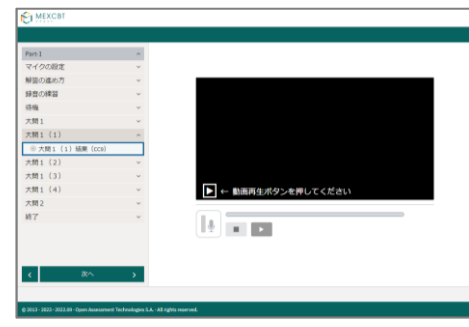

キャンセル

### $\overline{\mathbb{R}}$ 員 6. 問い合わせ先

#### **L-Gateに関する質問**

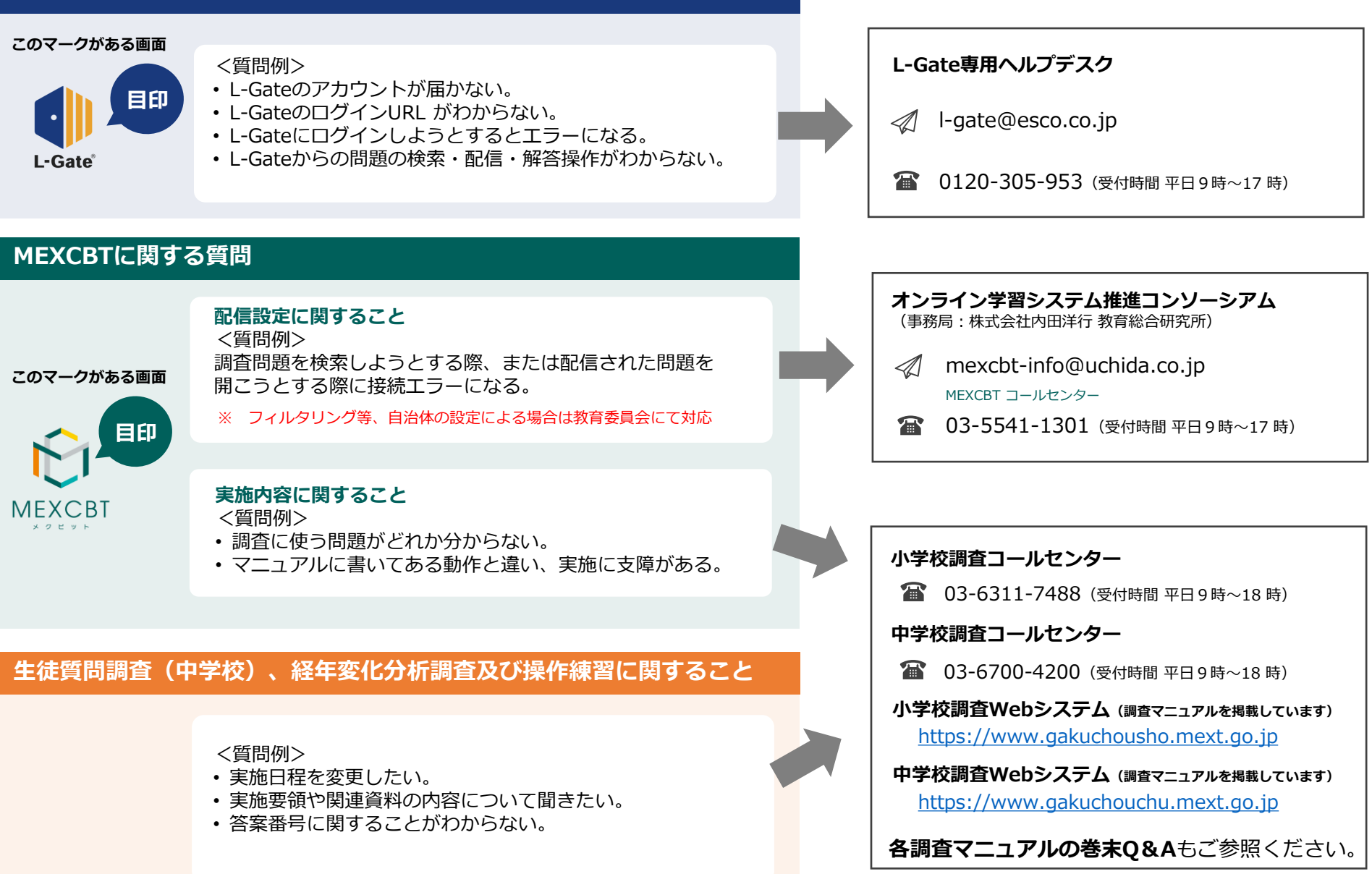